## การสร้างโปรแกรม

## ขั้นตอนที่ 1

ขั้นตอนที่ 1 เข้าไปเปลี่ยนระดับการเข้าถึงของตัวผู้ใช้จาก user เป็น export

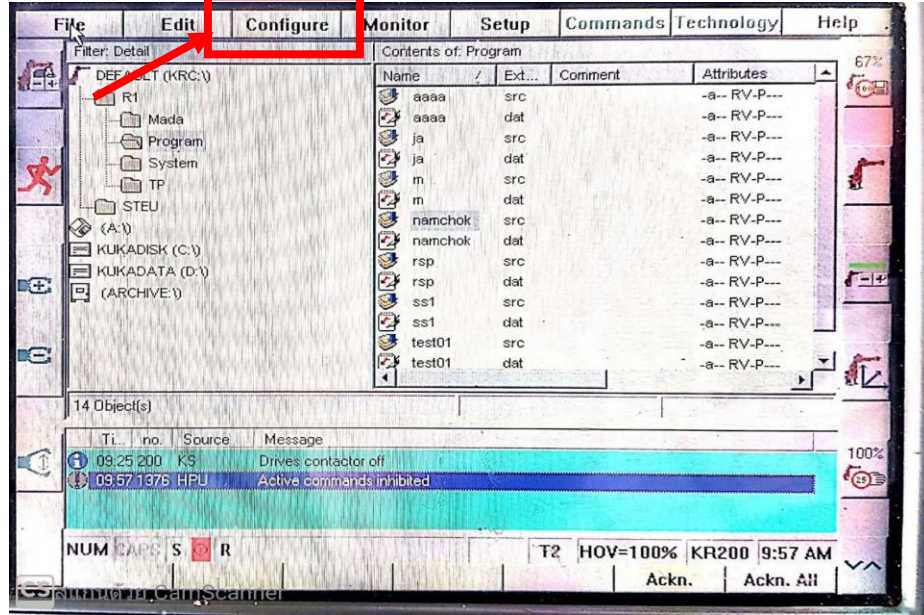

รูปที่ 1.1

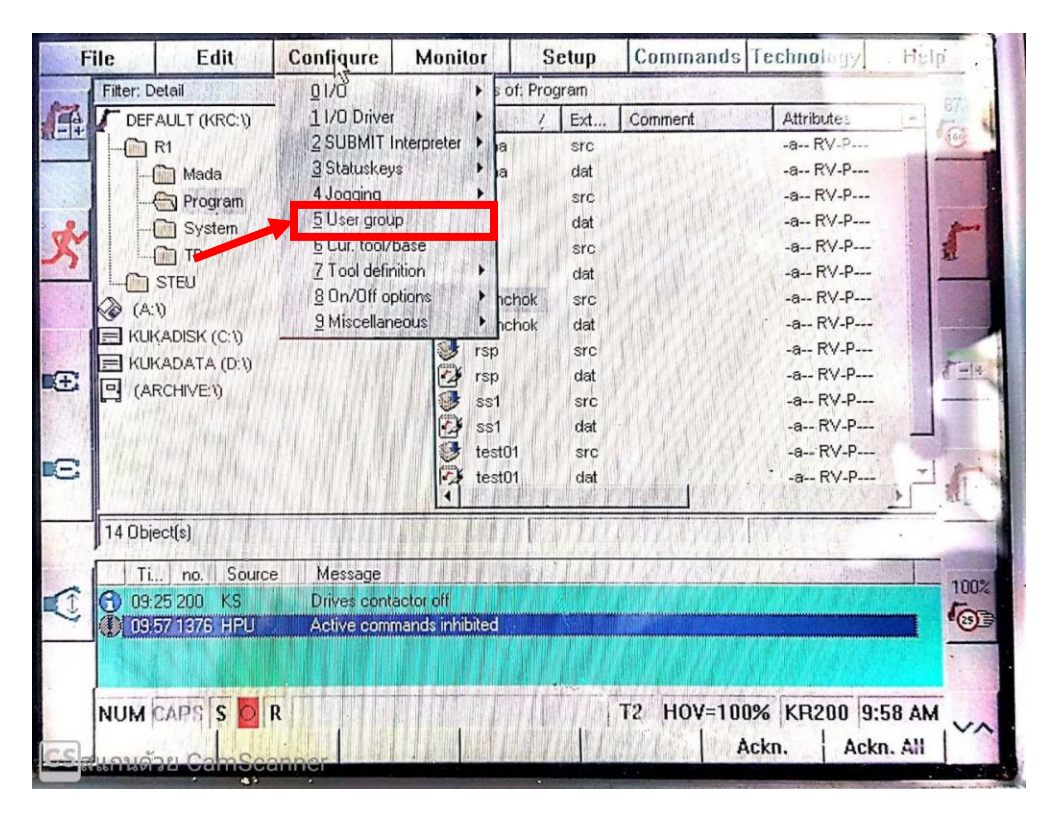

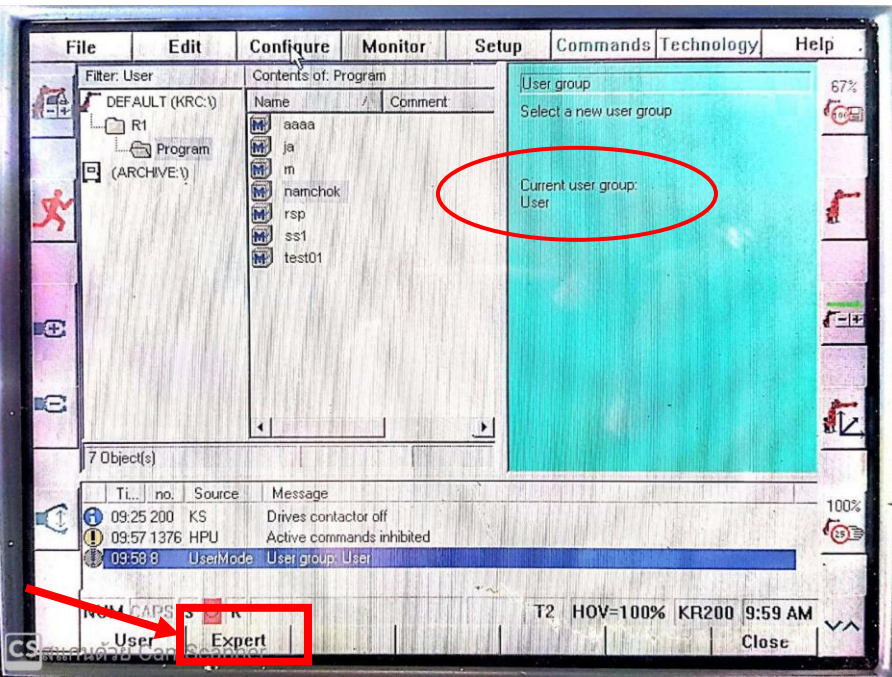

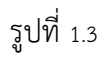

จากรูปที่ 1.3 ในวงกลม Current user group : user หมายความว่าตอนนี้สถานของผู้เข้าถึงยังอยู่ในระดับ user ให้เลือก Expert ในสี่เหลี่ยมดังภาพ

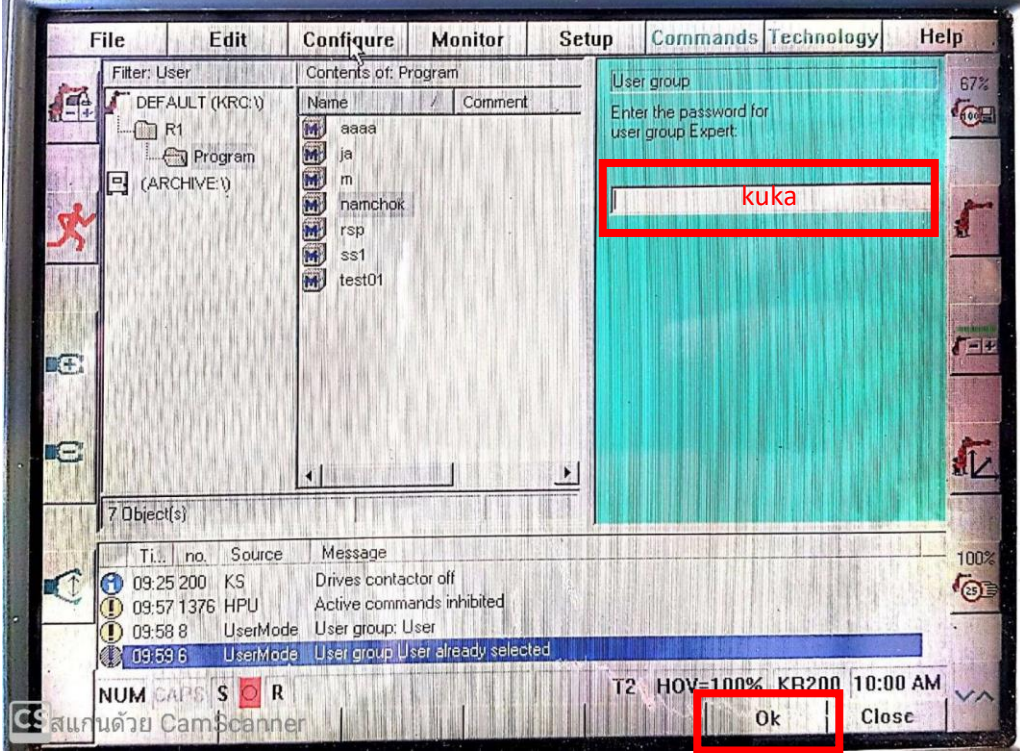

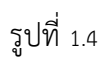

ให้ใส่รหัสสำหรับการยืนยันการเปลี่ยนระดับผู้ใช้งาน kuka แล้วกด ok

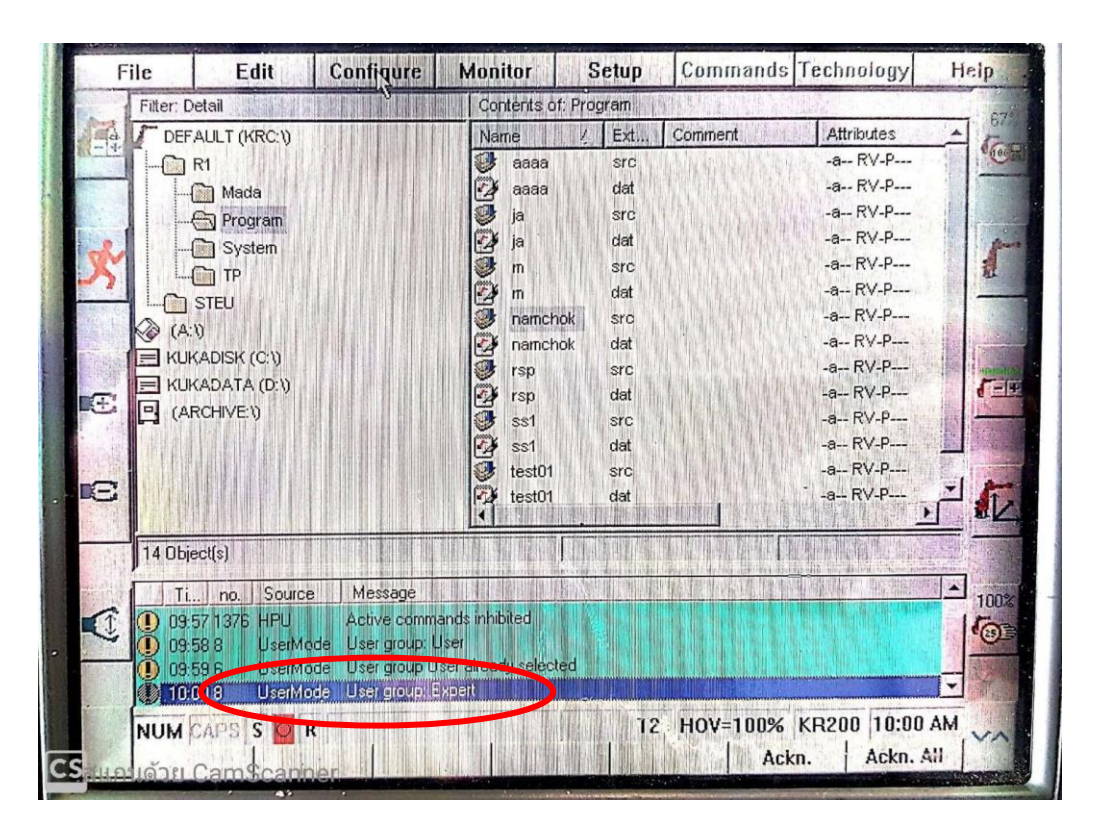

รูปที่ 1.5

จากรูปข้อความในวงกลมบอกว่าตอนนี่เปลี่ยนระดับผู้ใช้งานเป็น Expert แล้ว

ขั้นตอนที่ 2

ขั้นตอนที่ 2 สร้างโปรแกรม

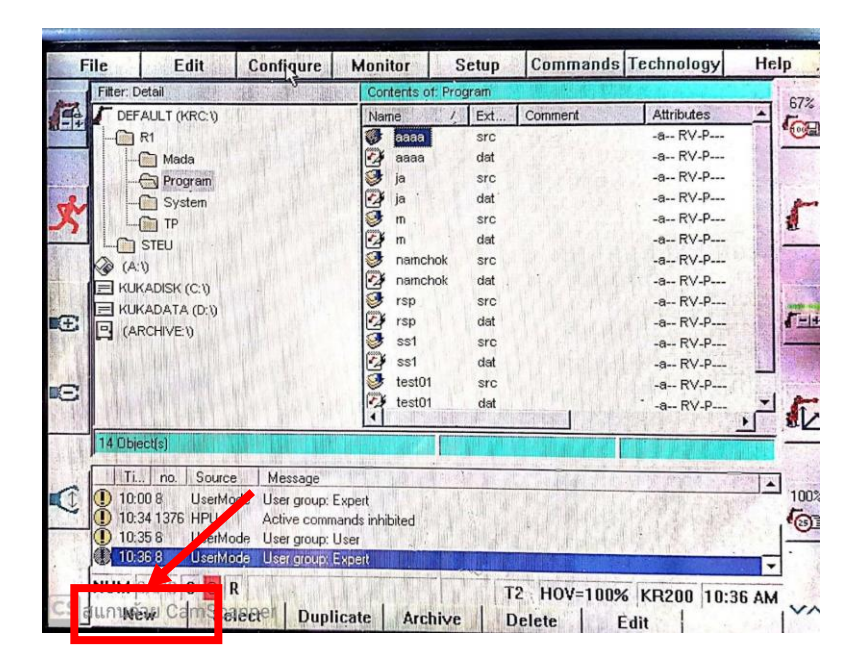

รูปที่ 2.1

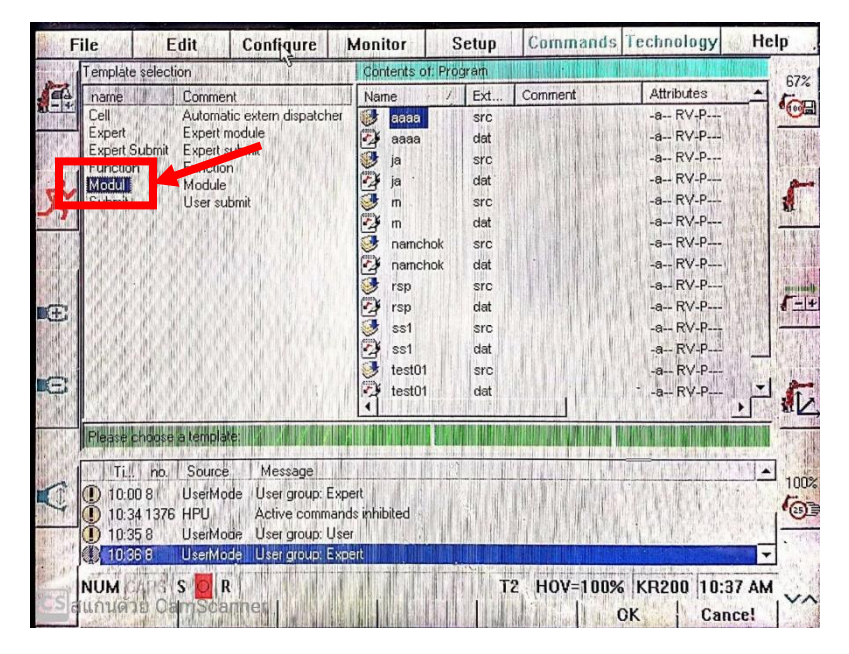

รูปที่ 2.2

เลื่อนไปเลือกที่ modul แล้วกด  $\rightarrow$  เพื่อไปเลือกโปรแกรมที่เราสร้างไว้

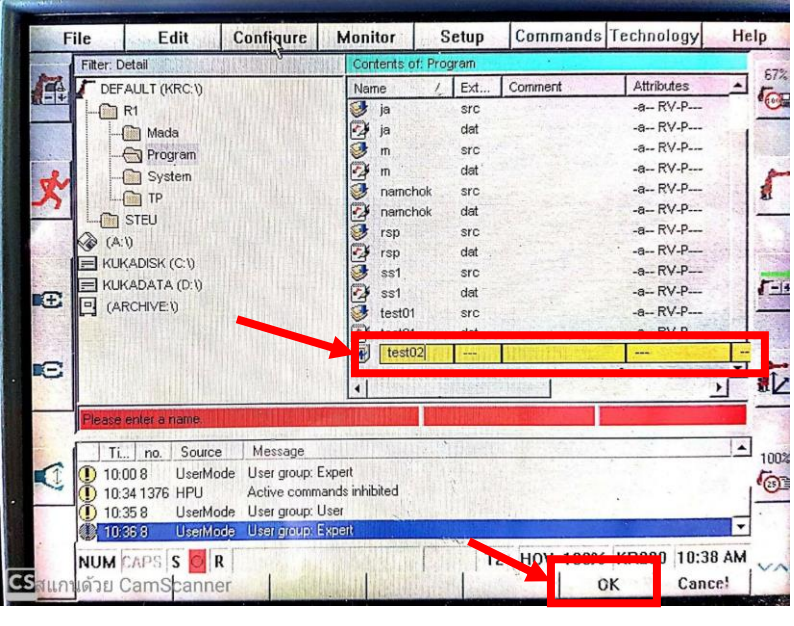

รูปที่ 2.3

ทำการตั้งชื่อโปแกรมที่เราต้องการจากนั้นกด ok

ขั้นตอนที่ 3

ขั้นตอนที่ 3 เริ่มทิชตำแหน่งของหุ่นยนต์และจดจำตำแหน่งที่ต้องการ

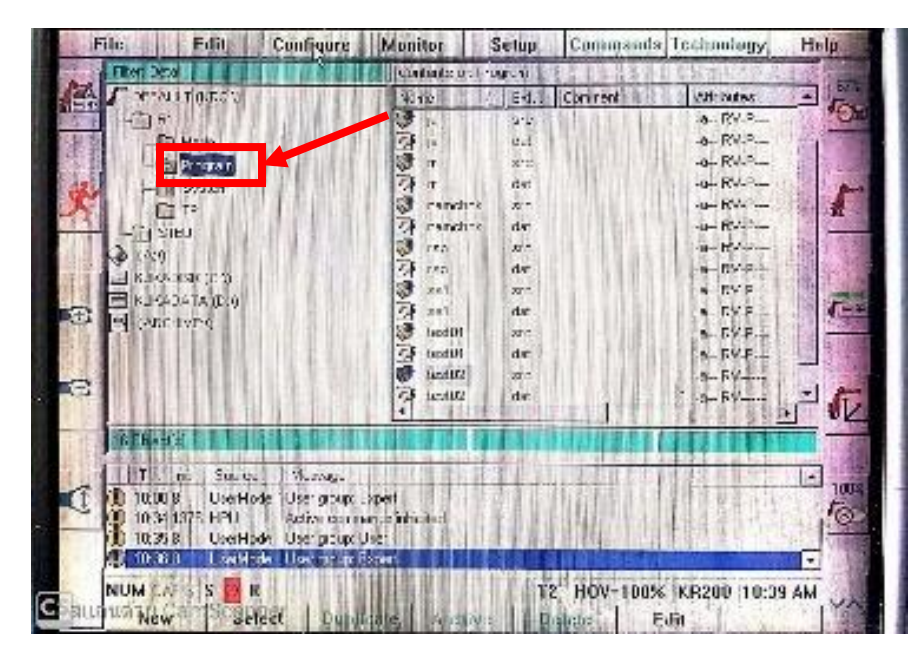

รูปที่ 3.1

เลือกที่ <sub>program</sub> แล้วกด → เพื่อไปเลือกชื่อโปรแกรมที่เราสร้างไว้

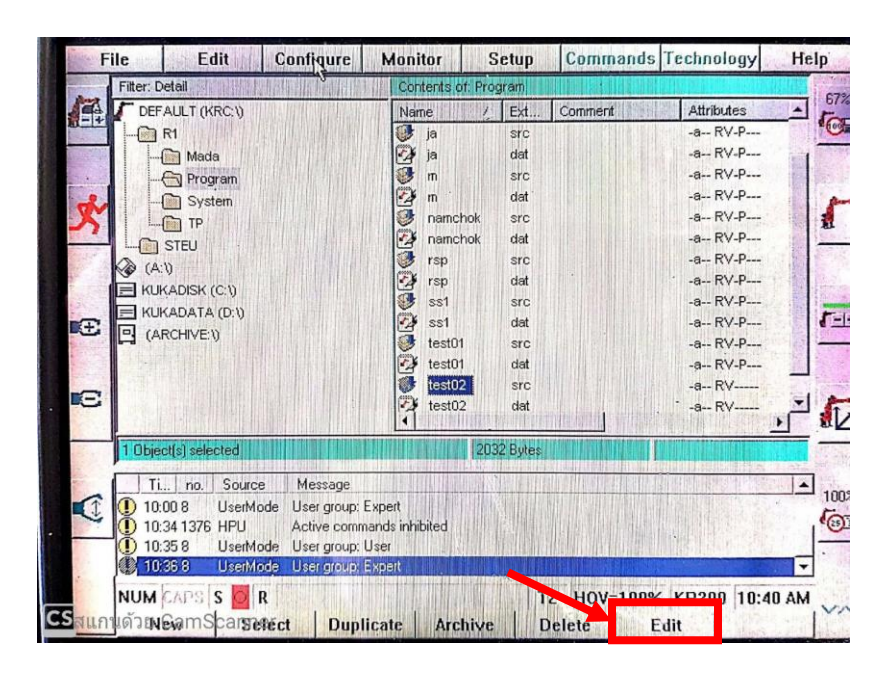

รูปที่ 3.2

เลือกโปรแกรมที่เราตั้งชื่อแล้วกด Edit

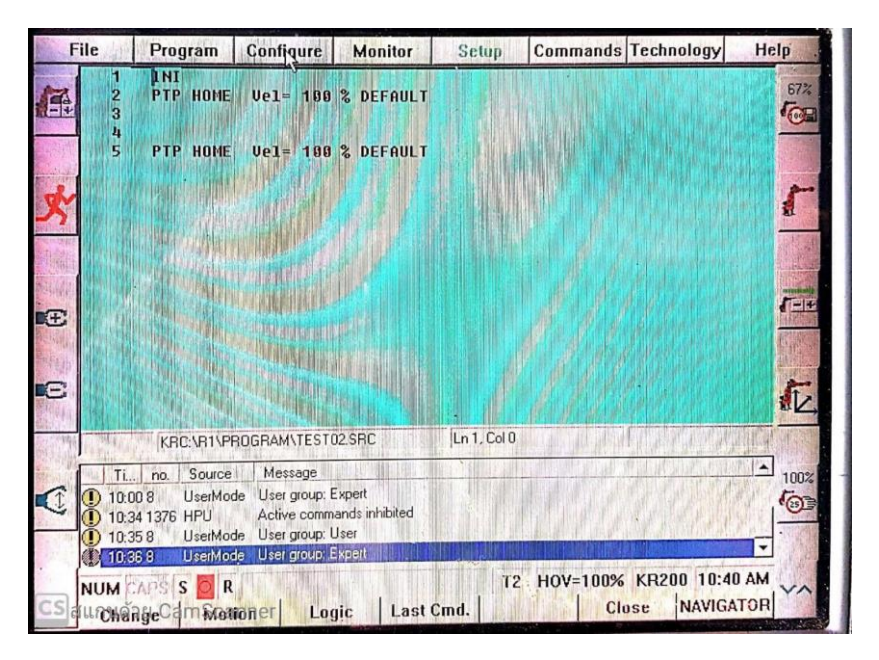

รูปที่ 3.3

## ขั้นตอนที่ 4

ขั้นตอนที่ 4 เคลื่อนที่หุ่นยนต์ให้ไปอยู่ในตำแหน่งที่ต้องการแล้วกด motion

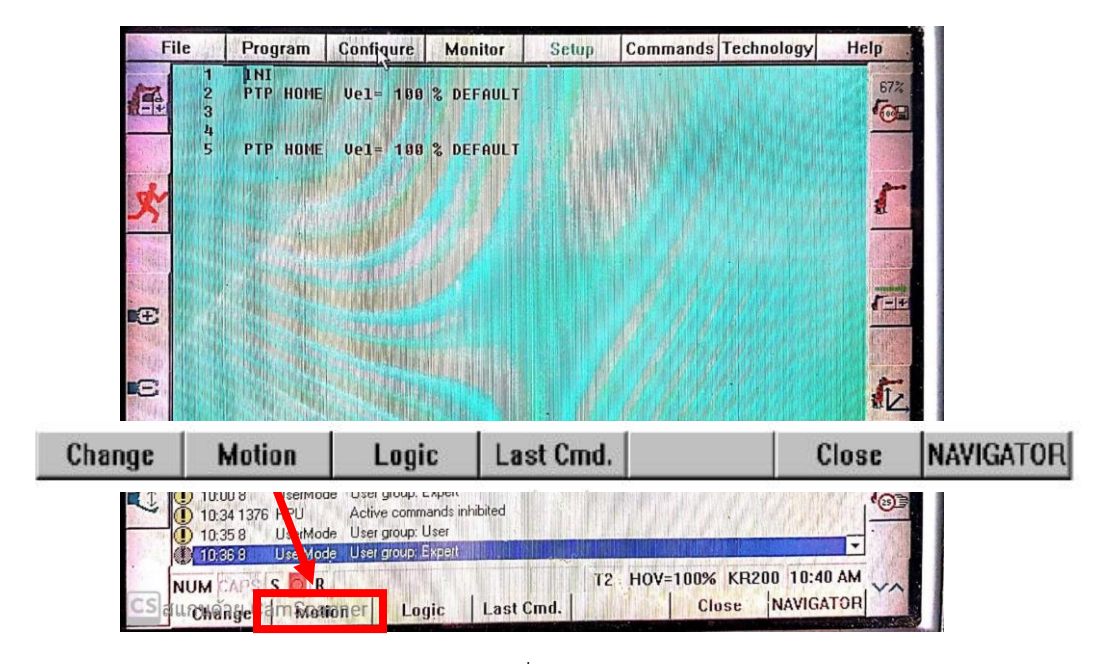

รูปที่ 4.1

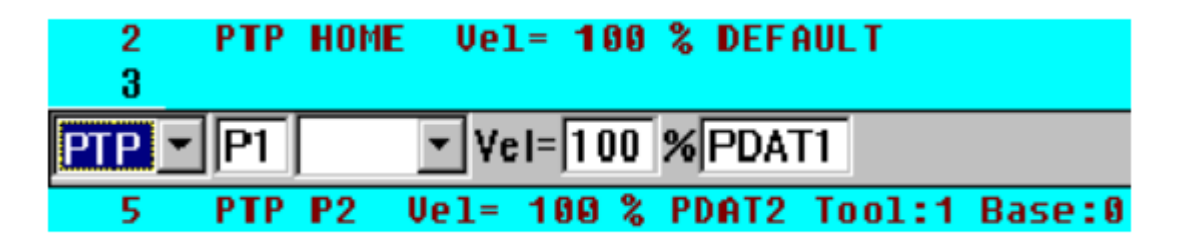

รูปที่ 4.2

จากนั้นเริ่มการตั้งค่าการเคลื่อนที่ของหุ่นยนต์ที่ต้องการ

Motion type

1 PTP Point to point

2 LIN Linear

3 CIRC Circular

PTP Point to Point

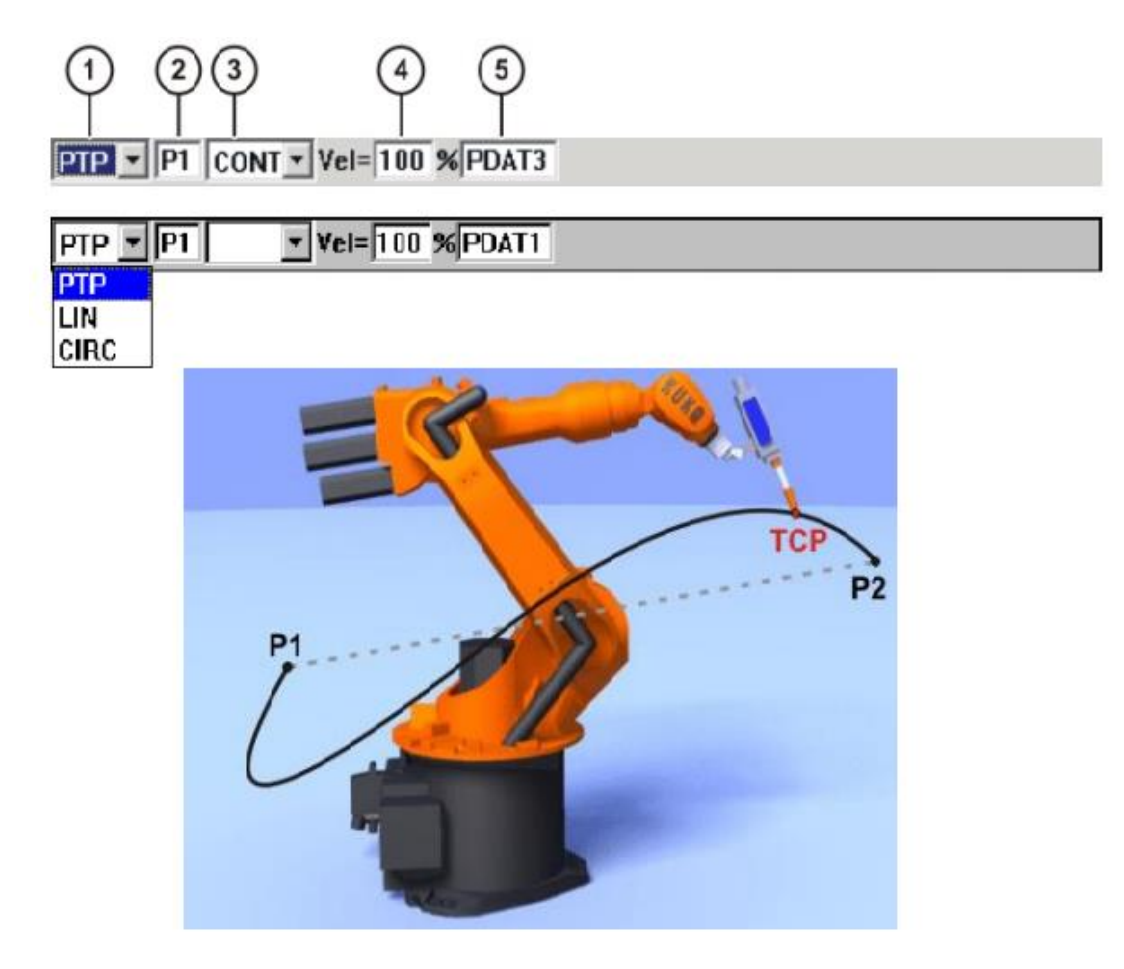

รูปที่ 4.3

- 1. Motion type
- 2. Name of the end point
- 3. CONT: end point is approximated
- 4. Velocity 1…100%
- 5. name of the motion data set

LIN Linear

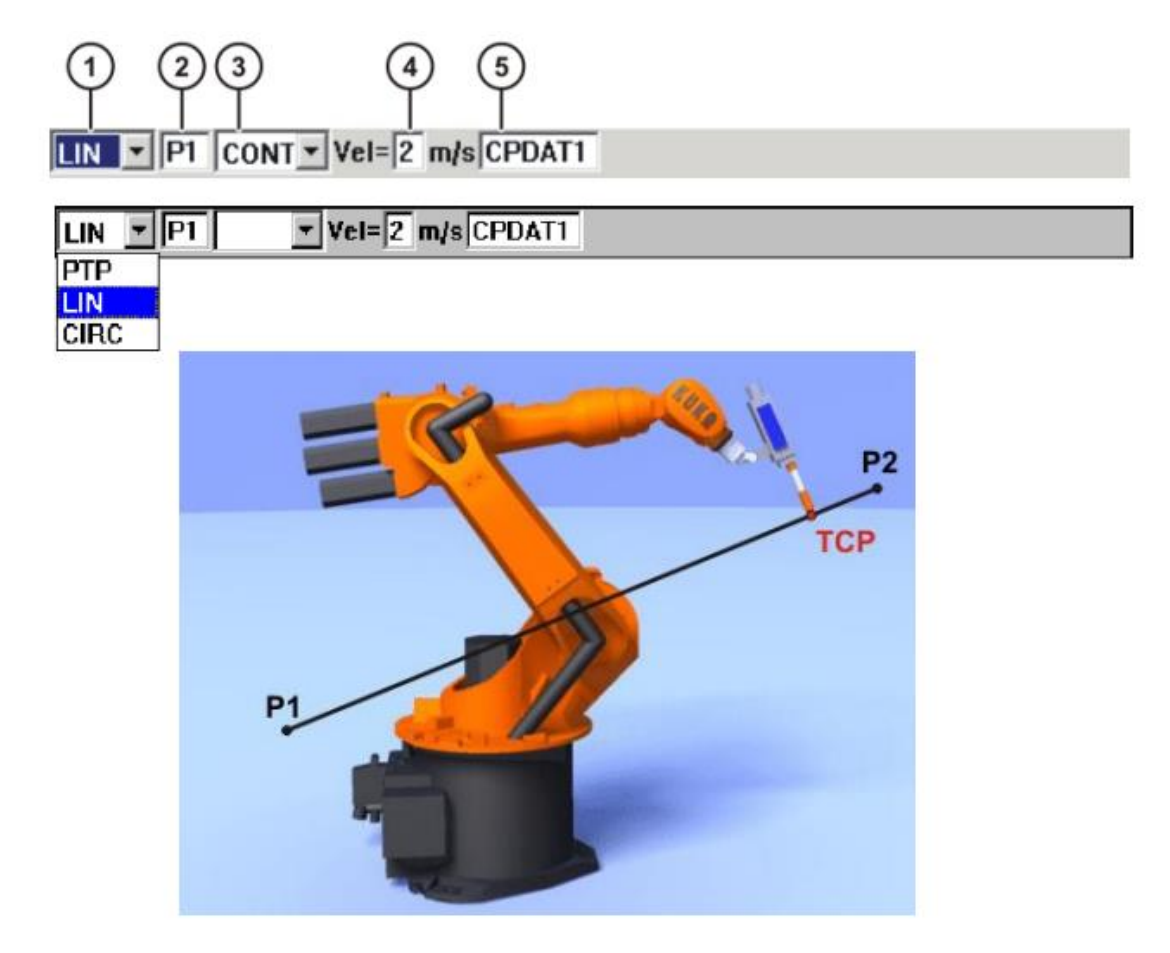

รูปที่ 4.4

- 1. Motion type
- 2. name of the end point
- 3. CONT : end point is approximated
- 4. Velocity 0.001-2 m/s
- 5. name for the motion data set

#### CIRC Circular

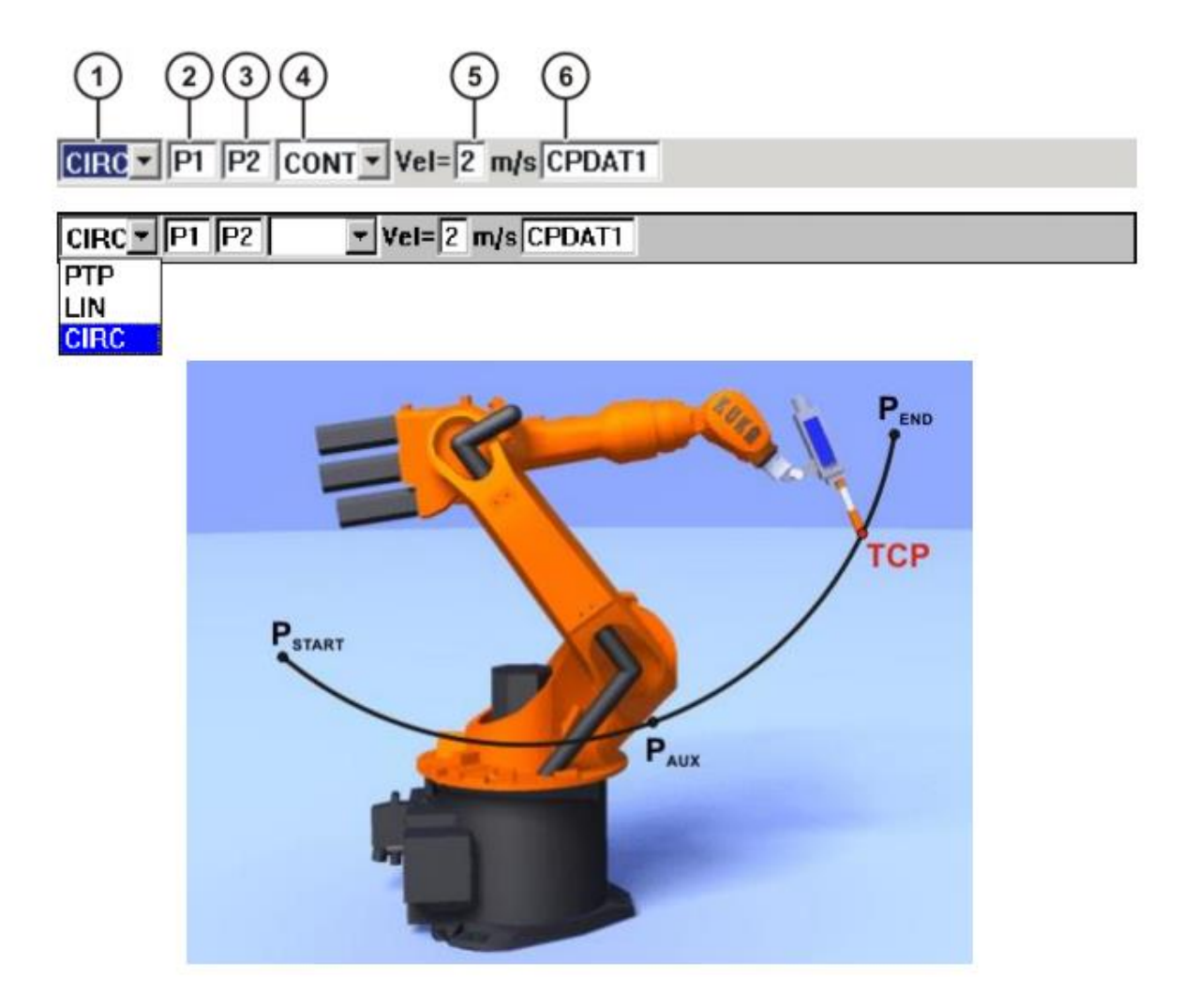

รูปที่ 4.5

- 1. Motion type
- 2. name of the auxiliary point
- 3. name of the end point
- 4. CONT : end point is approximated
- 5. Velocity 0.001-2 m/s
- 6. name for the motion data set

**KNI** PTP HOME Vel= 100 % DEFAULT  $\overline{c}$ 3 4 PTP P1 Uel= 100 % PDAT1 Tool:1 Base:0 5 PTP P2 Uel= 100 % PDAT2 Tool:1 Base:0 Uel= 100 % PDAT4 Tool:1 Base:0 6 **РТР Р4** PTP P8 Uel= 100 % PDAT6 Tool:1 Base:0 7  $\overline{\mathbf{8}}$ PTP P5 Uel= 100 % PDAT5 Tool:1 Base:0 9 10 PTP HOME Uel= 100 % DEFAULT KRC:\R1\PRDG\_02.SRC  $Ln 1, Col 0$ 

รูปที่ 4.6

เมื่อสร้างโปรแกรมเสร็จให้ ไปที่ program  $\rightarrow$  cancel program แล้ว save program

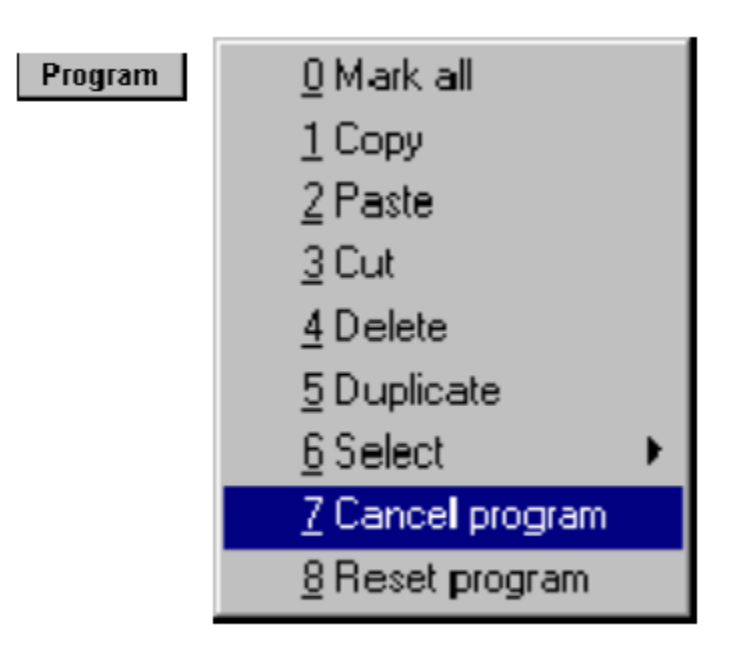

## Run Pro Gram

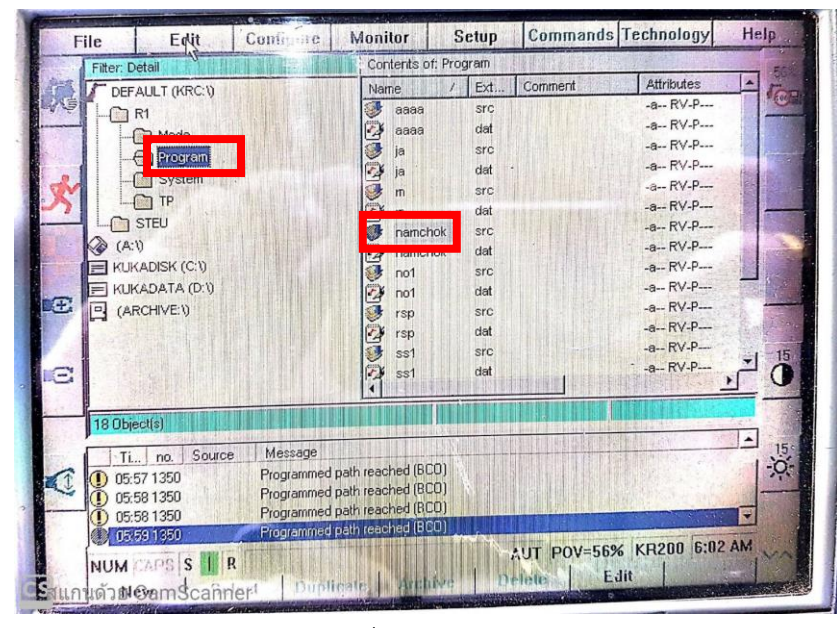

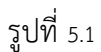

เข้าไปที่ Program แล้วเลือกโปรแกรมที่ต้องการ

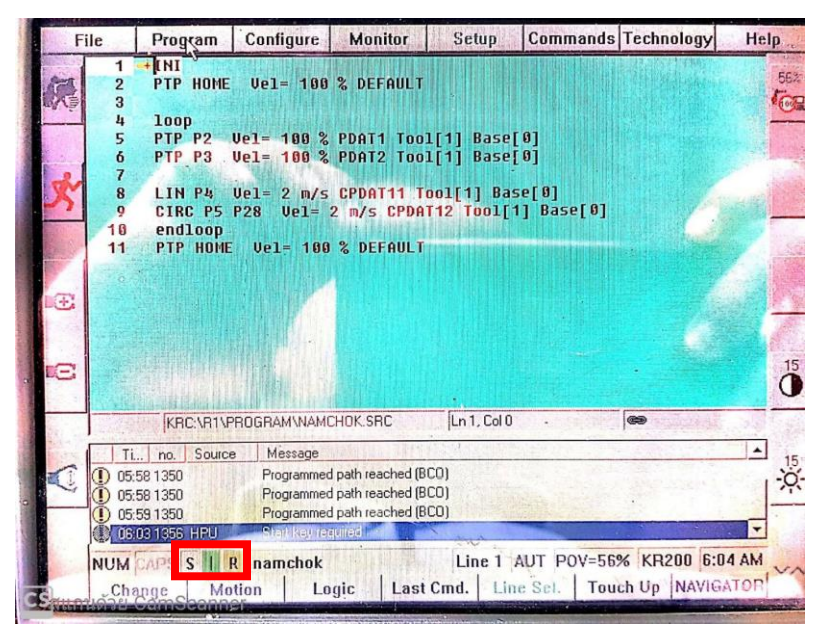

รูปที่ 5.2

- กดปุ่ม on servo
- -กดปุ่ม Swith on
- -กดปุ่ม Start

# ขั้นตอนการ Set Mastering

- 1. เข้าที่ Setup
- 2. เลือก master
- 3. เลือก Dial

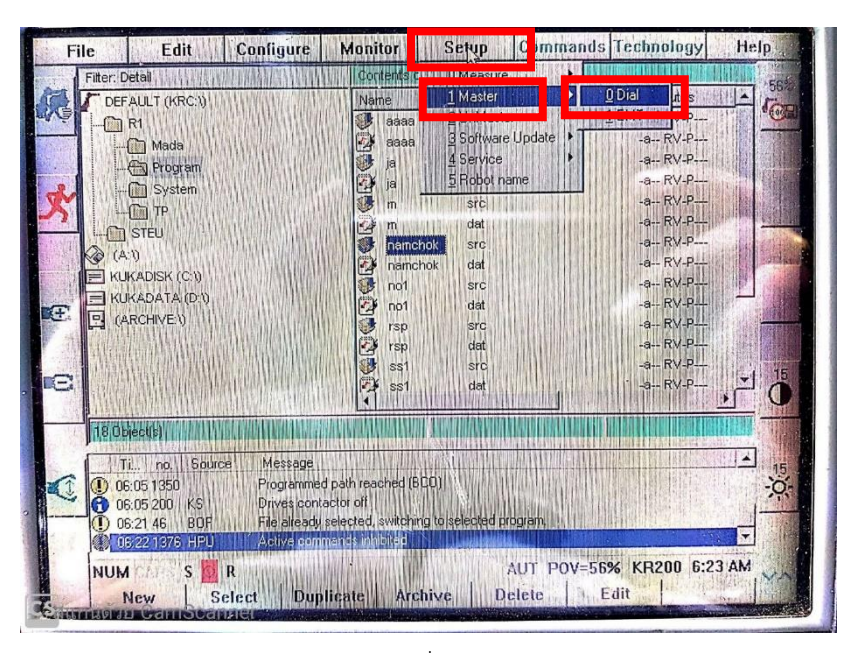

รูปที่ 6.1

4. เลื่อนตำแหน่งแกนที่ต้องการเซ็ตมาสเตอร์ให้ตรงตามตำแหน่ง (ท่าต้องการให้ได้ตำแหน่งที่แท้จริง

จะต้องมีอุปกรณ์วัดตำแหน่งพิเศษของหุ่นยนต์)

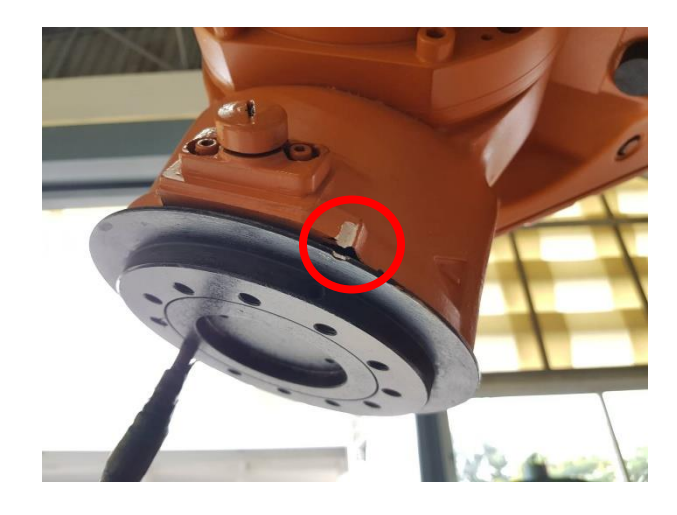

รูปที่ 6.2

5. แล้วกด master ตามแกนที่ได้เซ็ตแล้ว

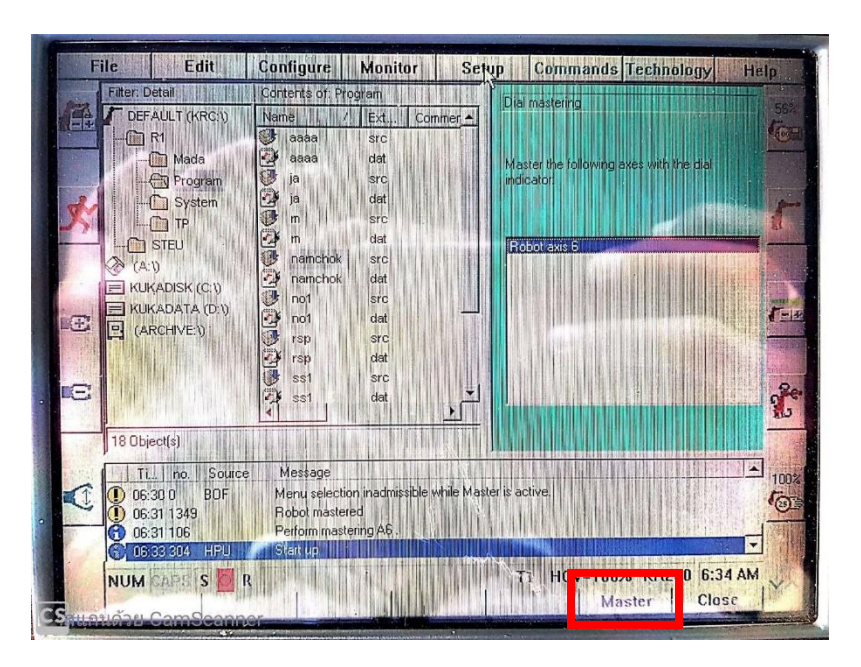

รูปที่ 6.3

## Set tool center point (TCP)

- 1. เข้าที่ setup
- 2. เข้าที่ Measure
- 3. เข้าที่ Tool

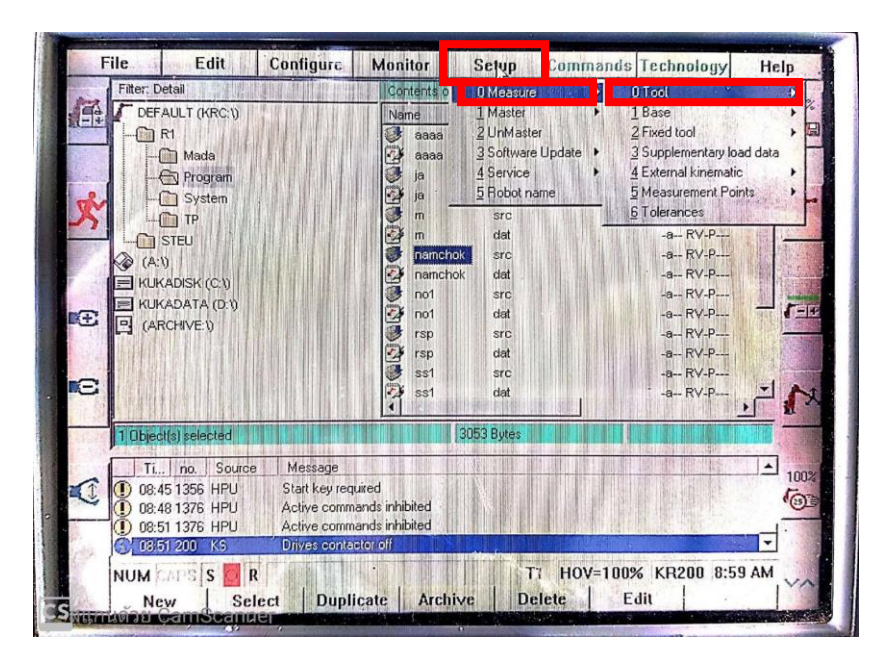

- Configure Monitor Setup Commands Technology Help Edit File **Content DEVIZ 4 Reinholder Content Device Content Device Content Device Content Device Content Device Content Device Content Device Content Device Content Device Content Device Content Device Content Device Content Device** T Filter: Detail DEFAULT (KRC.)  $\mathbb{E}$ 2<br>
2 A B C - 2 Point<br>
3 A B C - World<br>
4 Numeric Input<br>
5 Payload data  $AT$ THE . Mada 4 External kinematic Program 5 Measurement Points **C** System  $6$  Tolerances src<br>dat<br>src<br>dat<br>src<br>dat<br>src<br>dat<br>src<br>dat<br>src<br>dat  $\Box$  TP -a--RV-P---<br>-a--RV-P---<br>-a--RV-P---<br>-a--RV-P---<br>-a--RV-P--- $\odot$  stev  $\otimes$  (A:V) **E KUKADISK (C:V)** 目 KURAUSK (C.V)<br>日 KURADATA (D.V)<br>日 (ARCHIVE.V)  $-11$ Œ -a-- RV-P--- $-8 - RV-P$ <br> $-8 - RV-P$ <br> $-8 - RV-P$ E  $\boldsymbol{\gamma}$ 3053 Bytes Ti... | no. | Source Message 100% Start key required<br>Active commands inhibited<br>Active commands inhibited 0 08:45 1356 HPU C  $\odot$ D 08:51 1376 HPU 08:51 200 KS Drives contactor off T1 HOV=100% KR200 9:01 AM NUM CAPS SOR H MI Select Duplicate Archive Delete Edit New<br>Riversin
- 4. เลือกรูปแบบการตั้งทูลที่ต้องการ(ในตัวอย่างนี้จะใช้วิธีการตั้งทูลแบบ XYZ 4point)

รูปที่ 7.2

5. เลือก Tool no. และตั้งชื่อทูลแล้วกด Tool Ok

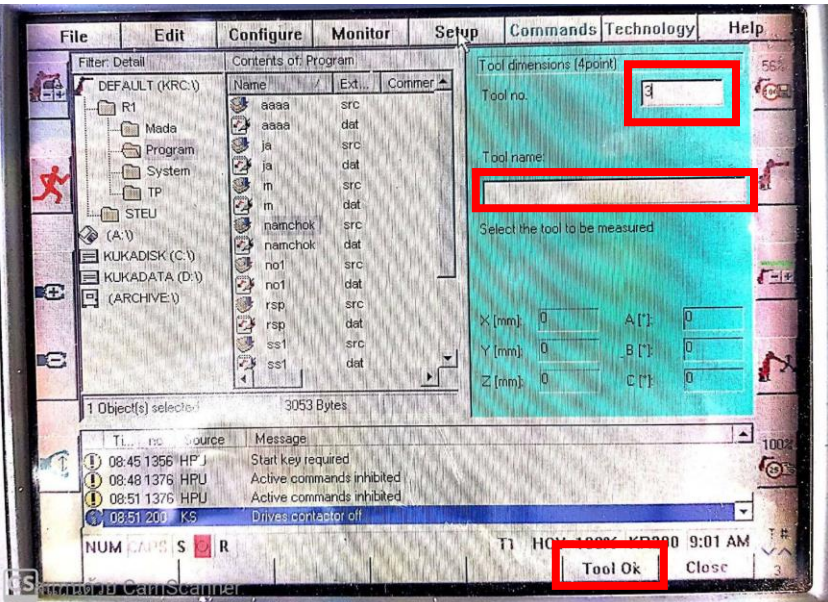

รูปที่ 7.3

6. ขยับหุ่นยนต์ตามขั้นตอนในภาพด้านล้างและกด point ok เมื่อหุ่นยนต์เข้าที่ตามจุดดังภาพ

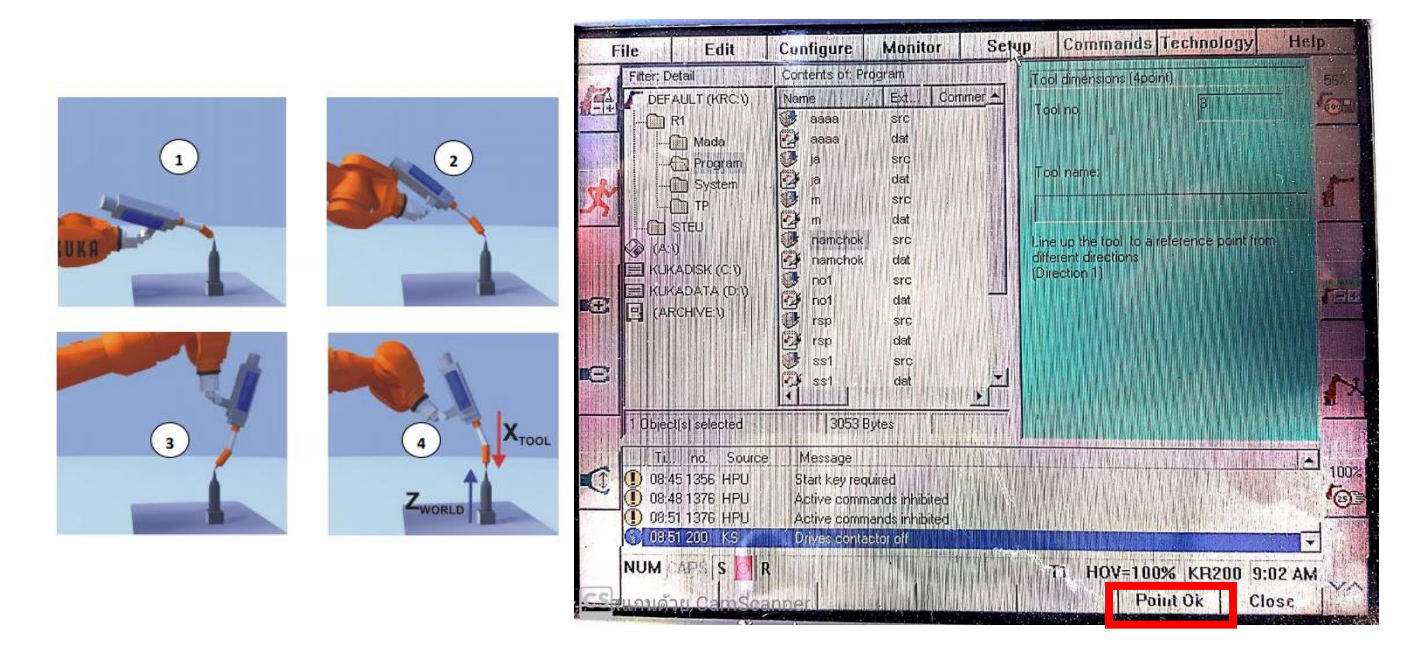

รูปที่ 7.4